## Update card details in the new billing portal

527 Jisna Joseph February 3, 2025 [Billing](https://www.ezeelogin.com/kb/category/billing/3/) 2567

## **How to update card details in new billing portal?**

**Overview:** This article explains how to update card details in the new billing portal by accessing the customer portal, selecting payment options, and adding a new card.

## **Step 1:** Login to your **[customer portal](https://billing.ezeelogin.com/#/)** area and click on **Payment options -> Add**

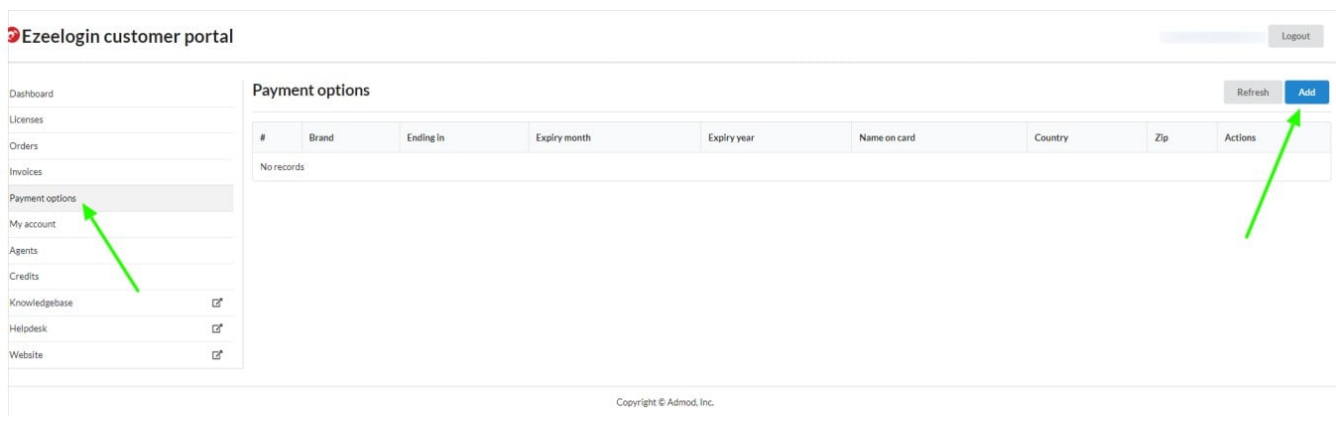

**Step 2:** Provide all the card details and click on **Add** button

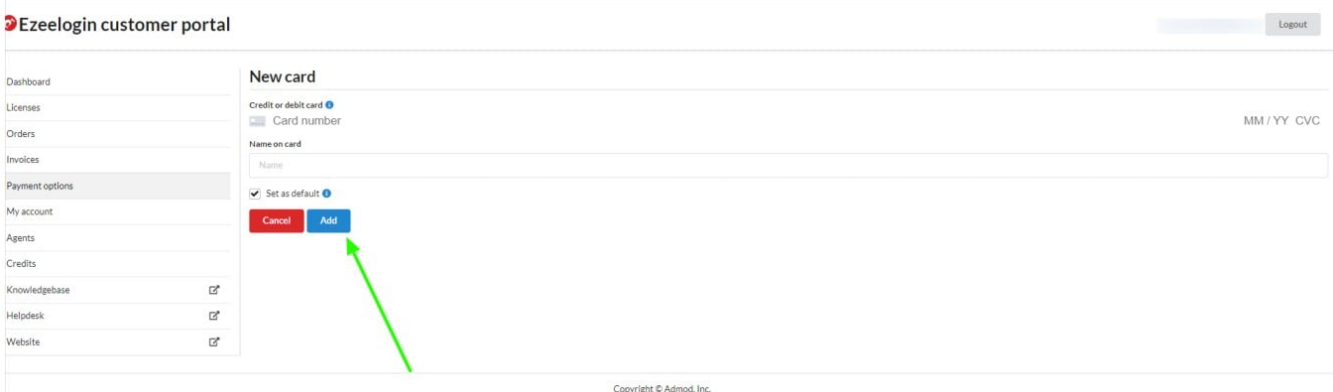

## **Related Articles:**

[How to enable auto-renew in new billing portal?](https://www.ezeelogin.com/kb/article/how-to-enable-auto-renew-in-new-billing-portal-324.html)

[How to change the billing cycle?](https://www.ezeelogin.com/kb/article/how-to-change-the-billing-cycle-466.html)

[How to enable auto-renew in new billing portal?](https://www.ezeelogin.com/kb/article/how-to-enable-auto-renew-in-new-billing-portal-324.html)

[How to pay an active invoice from the new billing portal?](https://www.ezeelogin.com/kb/article/how-to-pay-an-active-invoice-from-the-new-billing-portal-578.html)

[How to pay an expired invoice from the new billing portal?](https://www.ezeelogin.com/kb/article/how-to-pay-an-expired-invoice-from-the-new-billing-portal-575.html)

Online URL:

<https://www.ezeelogin.com/kb/article/update-card-details-in-the-new-billing-portal-527.html>